## **Ako na edupage aplikáciu – dochádzka**

- 1. Do tabletu alebo do smartphonu si nainštalujeme aplikáciu edupage z Google play pre android alebo App store pre Iphone.
- 2. Po nainštalovaní sa vytvorí nasledujúca ikona.

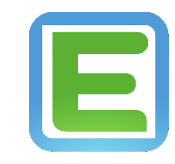

3. Keď sa aplikácia nainštaluje, klikneme na ikonu a zobrazí sa nasledujúca plocha, kde klikneme na pridať používateľa.

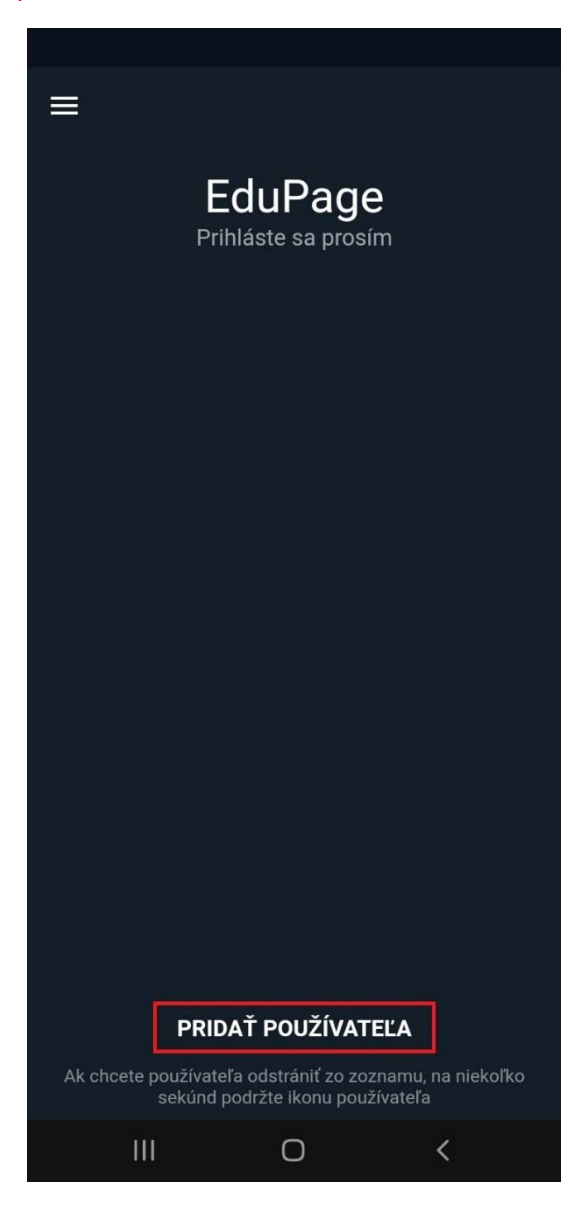

4. Zobrazí sa nasledujúca plocha, kde zadáme prihlasovacie údaje, ktoré sú automaticky generované systémom a zasielané na email. Po zadaní prihlasovacích údajov klikneme na prihlásiť sa.

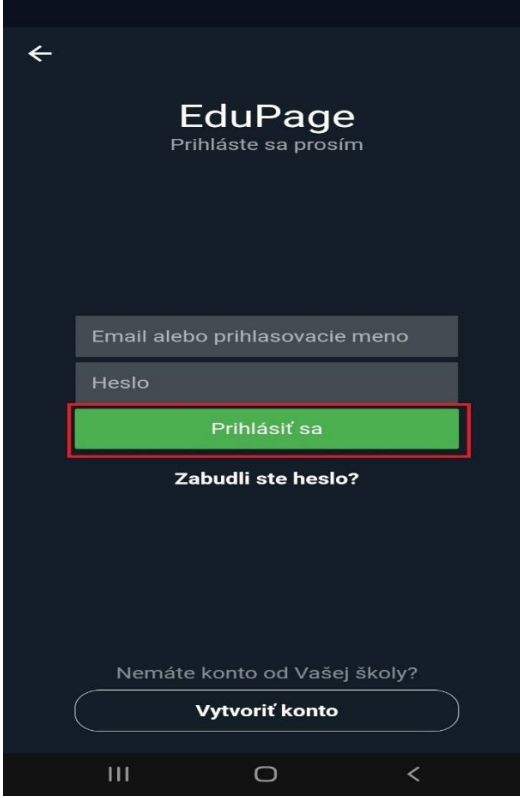

5. Po prihlásení sa zobrazí plocha, kde klikneme na sekciu dochádzka.

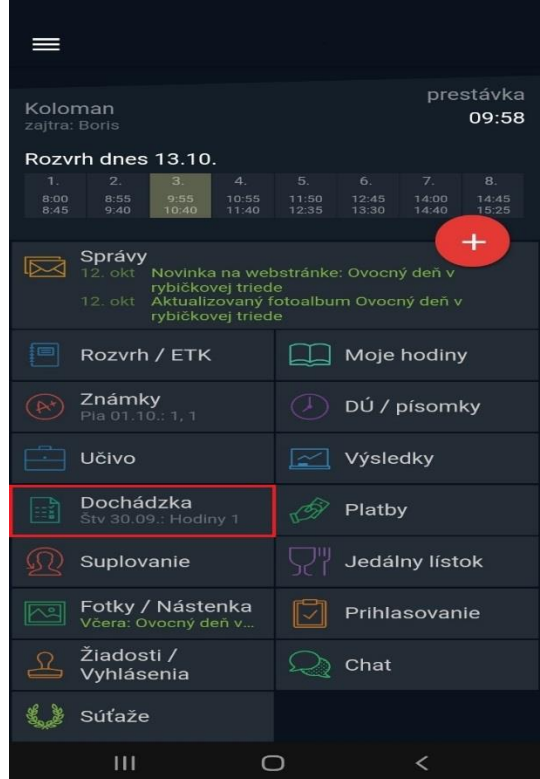

6. Po kliknutí sa zobrazí nasledujúca plocha, kde sa nám zobrazia dni, ktoré dieťa chýbalo. Kliknutím na pridať el. ospravedlnenku môžeme pridať elektronickú ospravedlnenku.

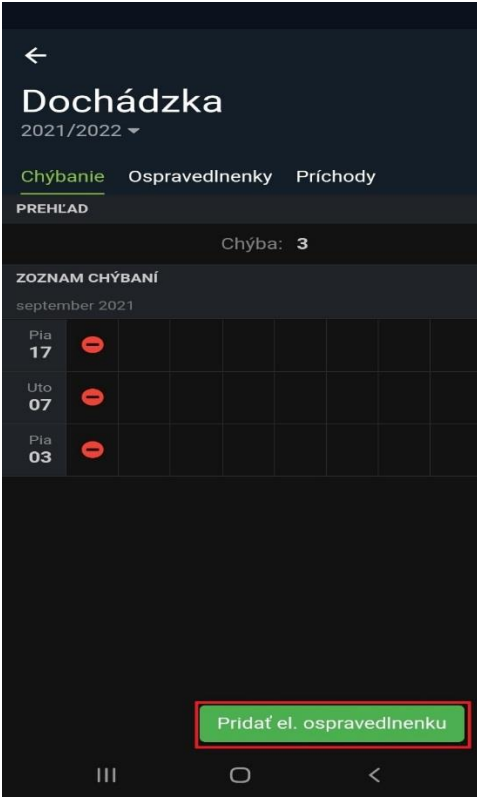

7. Po kliknutí na pridať el. ospravedlnenku sa zobrazí plocha, kde zapíšeme dôvod neprítomnosti dieťaťa v škole a vyberieme dátum, za ktoré dni ospravedlnenku pridávame. Následne, keď všetko zadáme klikneme na uložiť. Po kliknutí na uložiť sa následne vrátime do základného menu aplikácie.

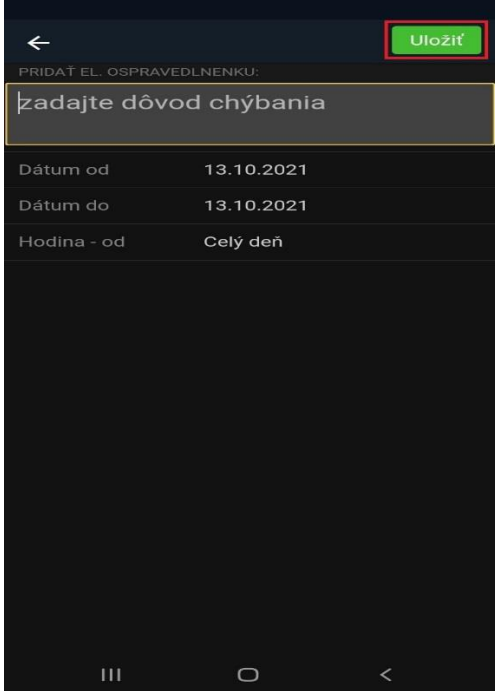